### Punkte **1** Punkte **abschlussprüfungen 2022 Kauffrau und Kaufmann**

NACH BIVO 2012

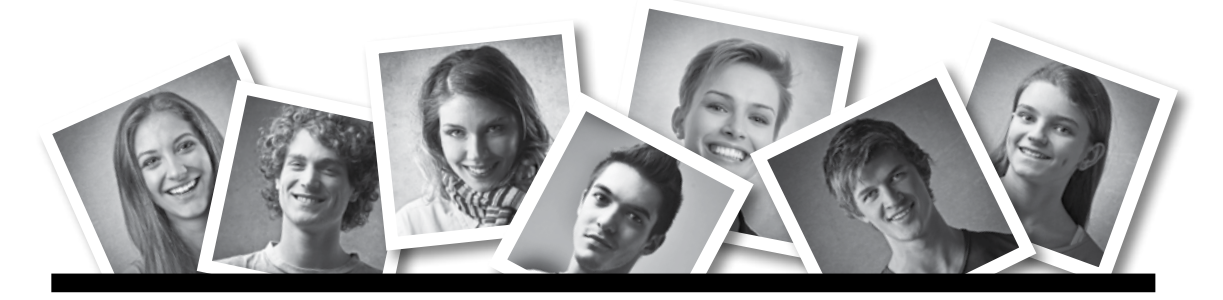

## **IKA** INFORMATION/KOMMUNIKATION/ADMINISTRATION

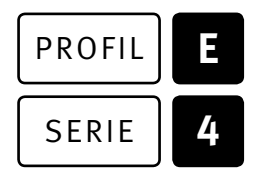

### SERIE | 4 OFFICE 2019/365

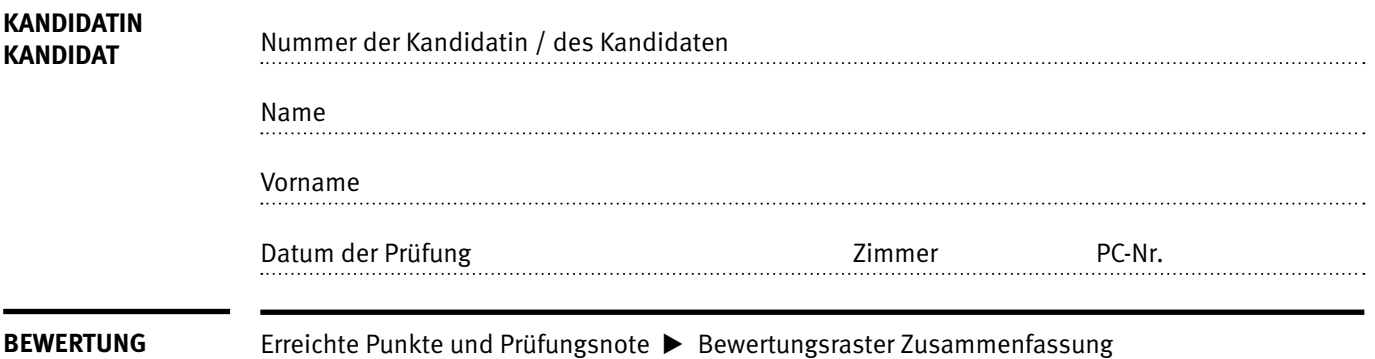

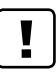

#### **Erlaubt sind:**

- E Hilfesysteme der Software (z.B. Microsoft Office)
- E Sämtliche Dokumente (inkl. Lehrmittel) in Papierform oder in digitaler Form
- E Rechtschreibwörterbuch in Papierform
- E Obligationenrecht (OR) in Papierform

#### **Nicht erlaubt sind:**

- $\blacktriangleright$  Internet
- E Datenträger (z.B. USB-Stick, CD, DVD, BD)
- E Gemeinsame Netzwerklaufwerke (sofern nicht ausdrücklich an der Prüfung verlangt)
- E Persönlicher Gang zum Drucker

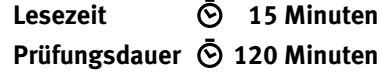

## **Inhalt**

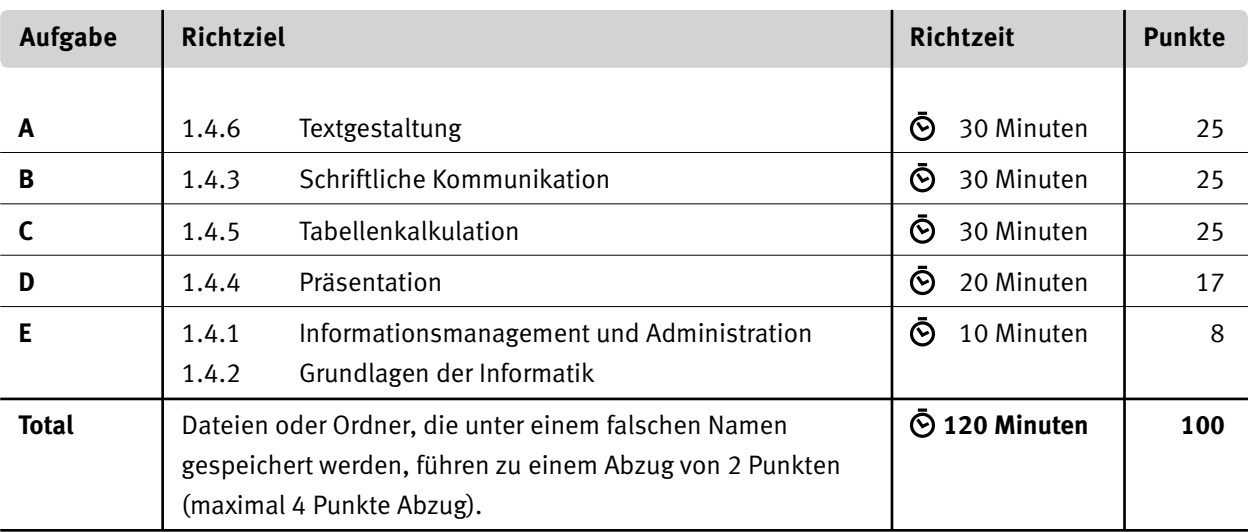

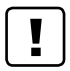

#### **Wichtige Hinweise**

Sie finden alle benötigten Dateien im Prüfungsordner. Speichern Sie Ihre Prüfungsdateien ausschliesslich in Ihrem Prüfungsordner des Prüfungslaufwerks. Beachten Sie dabei die Anweisungen der Aufsichtspersonen.

Speichern Sie Ihre Prüfungsdateien ausschliesslich unter Ihrer Kandidatennummer und Ihrem persönlichen Namen sowie der entsprechenden Aufgabe. Beispiel: **Kandidatennummer\_Nachname\_Vorname\_A.docx** > **1234\_Muster\_Hans\_A.docx**

Eine am falschen Ort gespeicherte Datei gilt als ungelöste Aufgabe und wird nicht bewertet.

Zoomen Sie die Ansicht der PDF-Muster auf mindestens 100%, um auch Details erkennen zu können.

Drucken Sie den Brief nur aus, wenn dies von den Aufsichtspersonen verlangt wird. Es sind maximal zwei Ausdrucke gestattet.

## **Allgemeine Aufgaben**

Der Ordner **E4\_Pruefungsdateien\_Lernende** enthält alle für die Prüfung benötigten Dateien. Erstellen Sie in Ihrem Prüfungslaufwerk einen Prüfungsordner mit folgendem Namen: **E4\_Kandidatennummer\_Nachname\_Vorname**

**Lesen Sie zunächst sämtliche Prüfungsaufgaben aufmerksam, bevor Sie mit dem Lösen beginnen. Speichern Sie Ihre Dateien in regelmässigen Abständen.**

## **Liste der zu erstellenden und abgespeicherten Dateien**

Bitte kontrollieren Sie am Ende der Prüfung, ob sich folgende Dateien in Ihrem Prüfungsordner **E4\_Kandidatennummer\_Nachname\_Vorname** befinden:

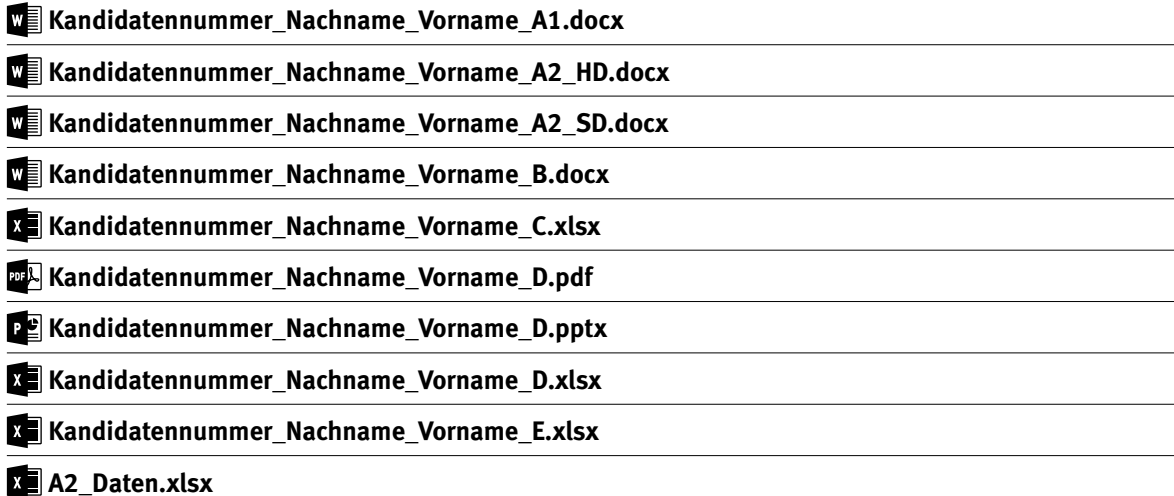

## **Ausgangslage**

Der Verein «Arcus Iuventus» fördert die Sportart Bogenschiessen für junge Menschen im Kanton Baselland. Sie unterstützen den Geschäftsführer in der Administration und übernehmen folgende Aufträge:

- E Sie überarbeiten den Flyer für die Sommerkurse.
- E Sie gestalten und ergänzen einen Serienbrief für Sportlehrpersonen.
- E Sie verfassen eine Sponsoringanfrage.
- E Sie führen verschiedene Berechnungen und Auswertungen in Excel aus.
- E Sie erstellen ein Diagramm, welches die Entwicklung der Schnupperkurse der letzten zehn Jahre visualisiert.
- E Sie überprüfen und ergänzen eine PowerPoint-Präsentation mit Informationen zum Bogenschiessen und zum Verein. Diese Präsentation wird an Informationsveranstaltungen in Schulen eingesetzt.
- E Sie beantworten Fragen zu Informationsmanagement, Administration und Grundlagen der Informatik.

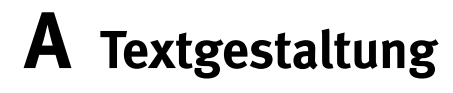

**Richtzeit 30 Minuten**

**Punkte 25**

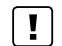

**Hinweise**

Das horizontale Ausrichten von Texten mit Hilfe von Leerschlägen gilt nicht als richtige Lösung. Verwenden Sie dazu je nach Fall Tabulatoren, Einzüge, Tabellen oder entsprechende Absatzformate.

#### **A1 Flyer Sommerferienkurse** (13 Punkte)

Öffnen Sie die Datei **A1\_Flyer.docx** und speichern Sie diese in Ihrem Prüfungsordner unter dem Namen **Kandidatennummer\_Nachname\_Vorname\_A1.docx** ab.

Gestalten Sie das Dokument nach folgenden Angaben. Die Datei **ALI-Flyer\_Muster.pdf** dient Ihnen als Vorlage.

- 01. Verbreitern Sie für den Text der ersten zwei Zeilen auf der Titelseite den Zeichenabstand auf 3 Pt.
- 02. Gestalten Sie die Seitenfarbe mit einem graduellen, zweifarbigen, blauen Fülleffekt «diagonal oben» gemäss Muster.
- 03. Erfassen Sie die Fussnote im Kreis «Kosten» nach dem Betrag gemäss Muster, beachten Sie das Format der Fussnote.
- 04. Weisen Sie allen roten Texten die Formatvorlage «Überschrift 1» zu. Ändern Sie die Formatvorlage wie folgt:
	- Absatz Abstand vor 18 Pt.
	- $\blacktriangleright$  keine Nummerierung

05. Ergänzen Sie auf dem Lageplan auf Seite 2 die Wegbeschreibung die fehlende rote Pfeilspitze.

- 6. Formatieren Sie die Daten im Absatz «Kursdaten» mit einem goldenen  $\square$ (Schriftart Wingdings, Farbe Gold Akzent 4, dunkler 25%) als Aufzählungszeichen, Ausrichtung gemäss Muster.
- 07. Wandeln Sie den Text auf Seite 2 unter «Persönliche Angaben» in eine Tabelle mit zwei Spalten um. Formatieren Sie die Tabelle gemäss Muster. Beachten Sie dabei:
	- E Spaltenbreite, Zeilenhöhe
	- E Textausrichtung und -Position, Zellbegrenzung
	- $\blacktriangleright$  Rahmenlinien

#### **Speichern Sie Ihre Dateien und schliessen Sie alle Dateien.**

2

2

3

2 1

2

12

#### **A2 Serienbrief** (12 Punkte)

Sie möchten den vorbereiteten Werbeflyer an Sportlehrpersonen in der Umgebung senden. Dazu erstellen Sie einen Serienbrief.

Kopieren Sie die Datei **A2\_Daten.xlsx** in Ihren persönlichen Prüfungsordner, falls sie sich noch nicht darin befindet.

8. Öffnen Sie das Dokument **A2\_Werbung.docx.**  Speichern Sie dieses Dokument als Serienbrief-Hauptdokument unter dem Namen **Kandidatennummer\_Nachname\_Vorname\_A2\_HD.docx** ab.

Formatieren Sie das Dokument nach den folgenden Angaben:

E Gestalten Sie die Kopfzeile gemäss untenstehendem Muster. Fügen Sie das **Logo.jpg** ein, wenden Sie auf den Vereinsnamen den passenden Texteffekt an und ergänzen Sie die Rahmenlinie unten.

### **Arcus luventus**

Joël Ambühl Joel.ambuehl@arcusiuventus.ch Tel. direkt 079 123 45 67

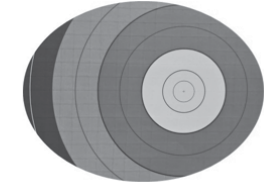

- E Verbinden Sie die Datei mit der Tabelle **A2\_Daten.xlsx.**
- E Die Briefe sollen nur an Personen, die in Bubendorf, Muttenz oder Sissach wohnen versendet werden. Die Briefe werden nach Postleitzahl aufsteigend sortiert ausgegeben.
- E Fügen Sie bei «Adresse» alle für den Postversand notwendigen Felder in der korrekten Anordnung ein.
- E Das vorhandene Datum ersetzen Sie durch ein Feld, welches das jeweils aktuelle Speicherdatum ausgibt.

Formatieren Sie das Datum gemäss Beispieldatum: 8. Juni 2022.

- ► Ersetzen Sie das gelb markierte Wort «Briefanrede» durch eine Anrede, die vom Geschlecht abhängig ist. Frauen sprechen Sie mit «Liebe Frau …», Männer mit «Lieber Herr …» an.
- E Der Brief soll auf einer Seite Platz haben.
- E Geben Sie die Briefe in ein neues Dokument aus und speichern Sie dieses unter dem Namen **Kandidatennummer\_Nachname\_Vorname\_A2\_SD.docx** ab.

**Speichern und schliessen Sie Ihre Dateien.**

# **B Schriftliche Kommunikation**

**Richtzeit 30 Minuten Punkte 25**

Der Verein ist auf grosszügige Spenden angewiesen, um die Kurskosten für die interessierten Jugendlichen tief zu halten. Für die finanzielle Unterstützung fragen Sie lokale Unternehmen an.

Verfassen Sie eine Sponsoringanfrage mit folgendem Inhalt:

- ▶ Verein kurz vorstellen
- E aufzeigen, weshalb die Sportförderung bei Kindern und Jugendlichen wichtig ist
- E mindestens zwei zusätzliche Vorteile aufzählen, weshalb sich die finanzielle Unterstützung lohnt, z.B. Werbung auf dem Flyer für das Unternehmen
- Einladung zu einem Besuch vorschlagen

Öffnen Sie die Datei **B\_Brief.docx** und speichern Sie diese in Ihrem Prüfungsordner unter dem Namen **Kandidatennummer\_Nachname\_Vorname\_B.docx** ab.

Schreiben Sie den Brief an folgende Adresse:

Athletica GmbH, Gustav Rusconi, Mittlere Allee 18, 4052 Basel

Vervollständigen Sie das Dokument zu einem inhaltlich und stilistisch korrekten Geschäftsbrief nach den gestalterischen Vorgaben Ihrer Schule. Achten Sie dabei darauf, dass eine den inhaltlichen Anforderungen entsprechende Textmenge erwartet wird. Nehmen Sie das heutige Datum als Absendedatum.

Erstellen Sie eine Fusszeile (Schriftgrösse 8 Pt.) mit Ihrer Kandidatennummer, Ihrem Nachnamen und Vornamen sowie Ihrer PC-Nummer.

#### **Speichern Sie Ihren Brief und schliessen Sie Ihre Datei.**

**Bewertung schriftliche Kommunikation**

Inhalt

Sprache (Stil, Ton und Rechtschreibung, Schreibregeln)

Darstellung

## **C Tabellenkalkulation**

**Richtzeit 30 Minuten**

**Punkte 25**

#### **Hinweise**

Arbeiten Sie – sofern nichts anderes angegeben ist – ausnahmslos mit Zellbezügen. Verwenden Sie – wo sinnvoll – die absolute, die gemischte, beziehungsweise die relative Zelladressierung.

Öffnen Sie die Datei **C\_Schnupperkurse.xlsx** und speichern Sie diese in Ihrem Prüfungsordner unter dem Namen **Kandidatennummer\_Nachname\_Vorname\_C.xlsx** ab.

Wählen Sie das Tabellenblatt **Anmeldungen**.

#### 01. **Logo**

Skalieren Sie das Logo in der Kopfzeile auf eine Höhe von 1.5 cm.

#### 02. **Ausdruck**

Richten Sie das Seitenlayout so ein, dass der Ausdruck in der Breite auf einer Seite Platz hat.

#### 03. **C3:C4**

Lassen Sie mit geeigneten Funktionen die Grösse der grössten und kleinsten Person anzeigen. Beziehen Sie die Informationen aus der **Spalte I.**

#### 04. **C7:C8**

Berechnen Sie mit einer geeigneten, kopierbaren Funktion die Anzahl Personen mit und ohne Frühbucherrabatt. Beziehen Sie die Informationen aus der **Spalte N.**

#### 05. **K13:K42**

Heben Sie mit einer «Bedingten Formatierung» die LH (Linkshänder) hervor. Wählen Sie als Format eine beliebige hellblaue Hintergrundfarbe.

#### 06. **M13:M42**

Fügen Sie mit einer Funktion die jeweilige Postennummer ein. Die Postennummer ist abhängig von der Ausrüstung (Zellbereich **G3:H9**).

#### 07. **O13:O42**

Berechnen Sie in diesem Bereich die zu zahlende Kursgebühr. Personen, welche sich frühzeitig angemeldet haben (**Spalte N**), erhalten einen Rabatt von 10%, alle anderen bezahlen die volle Kursgebühr. Verwenden Sie zur Berechnung die Angaben in **Spalte N** sowie in den Zellen **L3** und **L6.**

1

1

1

2

 $\begin{bmatrix} 1 \end{bmatrix}$ 

Wechseln Sie zum Tabellenblatt **Arbeitszeiten**.

#### 08. **A5:A14**

Verknüpfen Sie die Zellen mit den Datumsangaben in **Spalte B.** Formatieren Sie den Zellbereich mit der gleichen Schriftgrösse, wie die anderen Zellen.

#### 09. **D16**

Berechnen Sie das Total der Präsenzzeiten aller Leiter und Leiterinnen mit einer geeigneten Funktion. Achten Sie auf die korrekte Anzeige der addierten Zeitangabe.

#### 10. **B19:B21**

Berechnen Sie das Total der Präsenzzeiten je Leiter und Leiterinnen mit einer geeigneten, kopierbaren Funktion.

Wechseln Sie zum Tabellenblatt **Kostenzusammenstellung 2022**.

#### 11. **C14:C15**

Berechnen Sie die Einnahmen aus den Kursgebühren aller Teilnehmenden ohne Frühbucherrabatt in **C14.** In Zelle **C15** berechnen Sie die Einnahmen mit Frühbucherrabatt. Beziehen Sie die Informationen aus den Zellen **B4:B5** und **B7:B8.**

#### 12. **D30:D31**

Berechnen Sie mit einer Funktion das Total der Einnahmen und der Ausgaben.

#### 13. **D33**

Berechnen Sie den Gewinn.

Wechseln Sie zum Tabellenblatt **Entwicklung SK**.

#### 14. **Diagramm**

Erstellen Sie im hellgelb markierten Bereich **A15:F30** ein aussagekräftiges und gut lesbares Diagramm, das die Entwicklung der Einnahmen aus den Schnupperkursen der letzten zehn Jahre darstellt.

Das Diagramm muss so beschriftet werden, dass es selbsterklärend ist und Aussagen bzw. Interpretationen zu folgenden Inhalten optimal unterstützt:

- E Der Trend soll grafisch erkennbar sein.
- E Die grösste Einnahme soll optisch hervorgehoben werden. Der Wert wird im Diagramm angegeben.

#### **Speichern und schliessen Sie Ihre Datei.**

2

2

 $\mathfrak{D}$ 

 $\mathfrak{Z}$ 

1

1

5

 $\mathfrak{Z}$ 

# **D Präsentation**

**Richtzeit 20 Minuten Punkte 17**

Öffnen Sie die Datei **D\_Bogenschiessen.pptx** und speichern Sie diese in Ihrem Prüfungsordner unter dem Namen **Kandidatennummer\_Nachname\_Vorname\_D.pptx** ab.

Öffnen Sie zudem die Datei **XII D Praesentation MC.xlsx** und speichern Sie diese in Ihrem Prüfungsordner unter dem Namen **Kandidatennummer\_Nachname\_Vorname\_D.xlsx** ab.

- 1. Beantworten Sie im Excel-Tabellenblatt **Aufgaben** die Fragen zur Datei **D\_Bogenschiessen.pptx** und tragen Sie jeweils Ihre Lösung in das dafür vorgesehene Feld (Dropdown Antwort A–E) in **Spalte C** ein. Nur eine Antwort ist möglich. Pro richtige Antwort erhalten Sie einen Punkt. 10
- 2. Gestalten Sie den Prozess des Erlernens des Bogenschiessens auf der noch leeren Folie 5.
	- E Wählen Sie einen passenden Folientitel.
	- E Stellen Sie den Prozess in vier Schritten mit einer geeigneten SmartArt-Grafik dar. Die dazu gehörenden Texte finden Sie im Notizenbereich.
	- E Achten Sie auf eine einheitliche, übersichtliche Darstellung, die zur Gestaltung der Präsentation passt und gut lesbar ist.
	- E Animieren Sie die Prozessschritte mit einem geeigneten Effekt. Durch einen einzelnen Mausklick soll die Animation gestartet werden. Dann sollen mit je 0.5 Sekunden Verzögerung die einzelnen Elemente automatisch nacheinander erscheinen.
- 3. Erstellen Sie für die Folien 2–5 Handzettel mit vier Folien pro Seite. Die Folien erscheinen ohne Folienrahmen.

Das Ergebnis speichern Sie als PDF-Datei unter dem Namen

**Kandidatennummer\_Nachname\_Vorname\_D.pdf** ab.

**Speichern und schliessen Sie Ihre Dateien.**

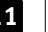

## **E Informationsmanagement und Administration Grundlagen der Informatik**

**Richtzeit 10 Minuten Punkte 8**

Im Zusammenhang mit Ihren Arbeiten stellen Sie sicher, dass Ihr Wissen in Sachen Bürokommunikation und Informatik-Grundlagen auf dem aktuellen Stand ist.

Öffnen Sie die Datei **E\_Theorie\_MC.xlsx** und speichern Sie diese in Ihrem Prüfungsordner unter dem Namen **Kandidatennummer\_Nachname\_Vorname\_E.xlsx** ab.

Beantworten Sie die Fragen 1 bis 8. Tragen Sie jeweils Ihre Lösung in das dafür vorgesehene Feld (Dropdown Antwort A–D) in **Spalte C** ein. Nur eine Antwort ist möglich. Pro richtige Antwort erhalten Sie einen Punkt.

**Speichern und schliessen Sie Ihre Datei.**

#### **notenskala**

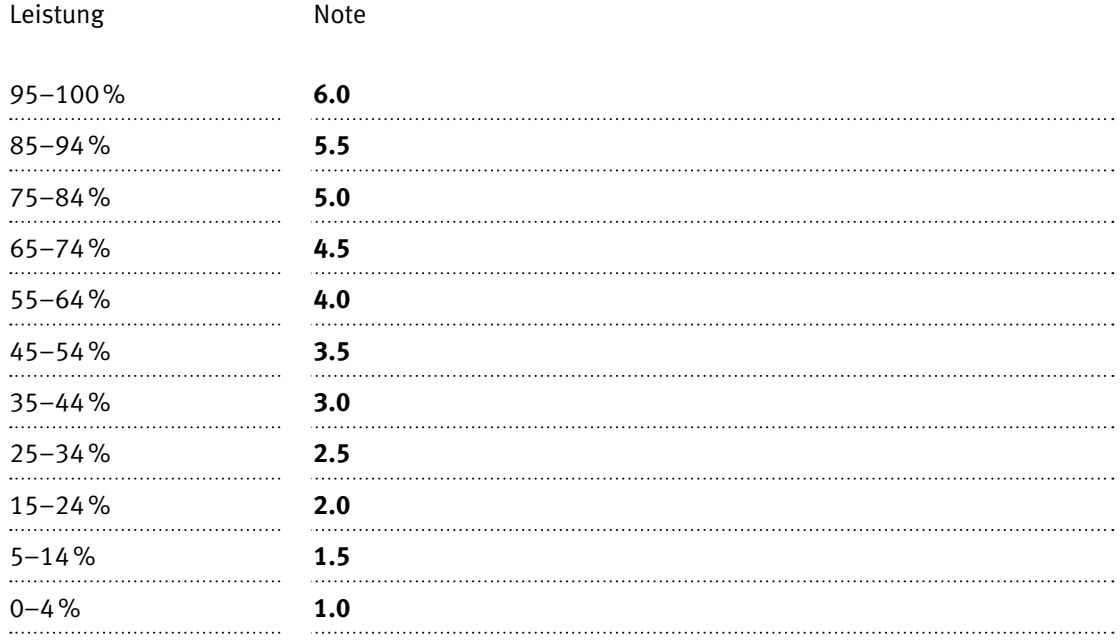

#### **Die von Ihnen erreichten Punkte entsprechen direkt den Prozentangaben (Total 100 Punkte = 100% Leistung).**

Die jeweilige Prozentangabe in der Notenskala muss erreicht werden, um die Note zu erhalten.